### LAB 4 – Programação PHP com *templates*

1. Crie a sua própria base de dados seguindo as instruções no ANEXO 1. Crie duas tabelas com a estrutura descrita no ANEXO 2. Coloque manualmente alguns valores nas tabelas. Em alternativa pode criar e povoar as tabelas a partir do ficheiro http://intranet.deei.fct.ualg.pt/DAW/db.txt seguindo as instruções no ANEXO 2.

2. Utilizando a linguagem PHP e a *template engine* SMARTY ,

e com o auxílio do template index template.html que desenhou no LAB2 ou no LAB3 (à sua escolha)

construa o template **SMARTY** index\_template.tpl. Sugere-se o nome das variaveis ("*placeholders*") que se apresentam a seguir:

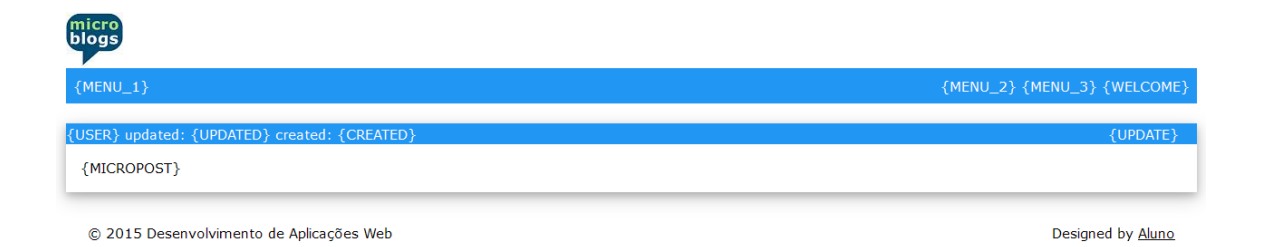

As informações sobre o acesso à base de dados que contem os conteúdos, bem como a sua estrutura, encontram-se em apêndice. Encontra também numa das referências um exemplo de utilização da *template engine* SMARTY.

O controlador PHP do template deverá encontrar-se no ficheiro  $index.$ php. O código PHP que faz a ligação à base de dados deverá encontrar-se no ficheiro db.php.

OPCIONAL: o código PHP que faz a "query" à base de dados pode encontrar-se num ficheiro opcional model.php

 $\sf LabPHP$   $\sf 1/10$ 

NOTA: A lista dos "posts" **tem** que ser apresentada com os "posts" actualizados mais recentemente no topo da lista.

 $\bf 3.$  Faça login como PuTTY no servidor de ssh "ssh.deei.fct.ualg.pt", ou no servidor daw2 com o IP "10.10.23.184", e crie as pastas "LAB4", "templates", "templates\_c"

```
a12345@australia:~$ cd public_html
a12345@australia:~/public html$ mkdir LAB4
a12345@australia:~/public_html$ mkdir LAB4/templates
a12345@australia:~/public html$ mkdir LAB4/templates c
a12345@australia:~/public html$ chmod 770 LAB4/templates c
```
Faça o upload dos ficheiros PHP (ver instruções em apêndice)

- index.php
- db.php (em anexo)
- model.php (opcional)

para a pasta "LAB4"

Faça o upload do template

• index template.tpl

para a pasta "LAB4/templates"

Os seus templates utilizam recursos estáticos (imagens, css, javascript)? Crie as pastas "images", "css" e "js" e coloque os recursos dentro dessas pastas:

- LAB4/images
- LAB4/css
- LAB4/js

LabPHP 2/10

Considere o lab concluído apenas quando obtiver a mesma funcionalidade que

http://all.deei.fct.ualg.pt/~a999990/smarty\_exame2/

utilizando o template que desenhou no LAB2 ou no LAB3

LabPHP 3/10

### **REFERÊNCIAS**

- http://intranet.deei.fct.ualg.pt/DAW/templates/files.html
- https://www.smarty.net/
- https://www.w3schools.com/php/default.asp

LabPHP 4/10

## **A1. Criação da base de dados MySQL**

- Faça login (por exemplo com o PuTTY) no servidor daw2 (IP 10.10.23.184)<sup>1</sup>

- Pode criar a sua base de dados MySQL com o seguinte comando:

a12345@daw2:~\$/usr/local/bin/mysql-db

NOTA: sempre que correr o comando "/usr/local/bin/mysql-db" é atribuída uma nova password!

- O acesso à base de dados MySQL pode ser feita

- em linha de comando

a12345@daw2:~\$mysql -u a12345 -pPASS -h 10.10.23.184 db\_a12345

substitua "12345" pelo seu número de aluno e "PASS" pela password que lhe foi dada no momento da criação da base de dados.

- ou ainda utilizando o software **phpMyAdmin** disponível no URL

http://daw.deei.fct.ualg.pt/phpMyAdmin

 $\textsf{LabPHP}\hspace{2pt}$ <sup>1</sup> NÃO confundir com o servidor daw (IP 10.10.23.183), são dois servidores diferentes!

#### A2. **Estrutura da base de dados**

A estrutura da base de dados pode ser criada na shell de MySQL com o comando

```
a12345@daw2:~$
mysql -u a12345 -p -h 10.10.23.184 db_a12345 < /var/www/db.SQL
onde "db.SQL" é um ficheiro que contem
CREATE TABLE `users` (
  `id` int(11) NOT NULL auto increment,
   `name` varchar(255) default NULL,
  `email` varchar(255) default NULL,
   `created_at` datetime NOT NULL,
  `updated at` datetime NOT NULL,
  `password_digest` varchar(255) default NULL,
  `remember digest` varchar(255) default NULL,
  `admin` tinyint(1) default NULL,
  `activation digest` varchar(255) default NULL,
   `activated` tinyint(1) default NULL,
   `activated_at` datetime default NULL,
  `reset digest` varchar(255) default NULL,
  `reset sent at` datetime default NULL,
   PRIMARY KEY (`id`),
  UNIQUE KEY `index users on email` (`email`)
) ENGINE=InnoDB DEFAULT CHARSET=utf8;
CREATE TABLE `microposts` (
  `id` int(11) NOT NULL auto increment,
   `content` text,
  `user id` int(11) default NULL,
   `created_at` datetime NOT NULL,
  `updated at` datetime default NULL,
   `likes` int(11) NOT NULL DEFAULT '0',
  PRIMARY KEY (`id`),
   KEY `fk_user_id` (`user_id`),
     CONSTRAINT `fk_user_id` FOREIGN KEY (`user_id`)
  REFERENCES `users` (`id`)
) ENGINE=InnoDB DEFAULT CHARSET=utf8;
```
**Em alternativa**, pode também utilizar a interface web **phpMyAdmin** disponivel em

http://daw.deei.fct.ualg.pt/phpMyAdmin

Seleccione a tab "import" e escolha para importar o ficheiro "db.txt" disponível para download em

http://intranet.deei.fct.ualg.pt/DAW/db.txt

e que tinha guardado no seu PC/portátil

## **A3. Código PHP de acesso à base de dados**

(código em http://intranet.deei.fct.ualg.pt/DAW/db.php)

Substitua '12345' pelo seu número de aluno e 'PASS' pela password que lhe foi atribuída quando gerou a sua base de dados

```
a12345@daw2:-/public html/LAB4$ cat db.php
<?php
$hostname = "10.10.23.184";\daggerdb name = "db a12345";
$db user = "a12345";
$db_passwd = "PASS";
// mostra uma mensagem de erro vinda do mysql
function showerror($db)
{
   die("Error " . mysqli_errno($db) . " : " .
mysqli_error($db));
}
// faz uma conexão a uma base de dados
function dbconnect($hostname, $db name,$db user,$db passwd)
{
   $db = @ mysqli_connect($hostname, $db_user, $db_passwd, 
$db_name);
   if(!$db) {
     die("Connection failed: " . mysqli_connect_error());
   }
  return $db;
}
// fecha a base de dados
function db close($db){
        mysqli_close($db);
}
?>
```
 $\mathsf{LabPHP} \hspace{2.5cm} 8/10$ 

# **A4. Segurança**

Proteja a pasta templates e evite cópias do seu conteúdo:

```
a12345@daw2:~/public_html/LAB4/templates$ nano .htaccess
<IfModule authz_core_module>
     Require all denied
</IfModule>
<IfModule !authz_core_module>
     Deny from all
</IfModule>
```
# **A5.**OPCIONAL

Este guião realiza inteiramente o lab no servidor de produção mas, se desejar, pode realizar o lab no seu PC/portátil. As instruções para a instalação de um ambiente de desenvolvimento "XAMPP" no seu PC/portátil encontram-se em

http://intranet.deei.fct.ualg.pt/IPM/XAMPP.pdf